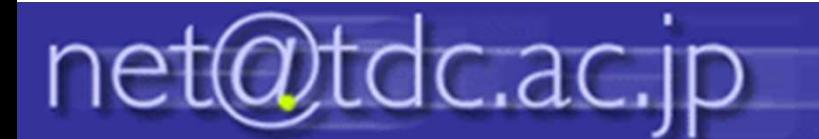

## メーリングリスト 学外受付用設定方法

この設定を⾏うことで、メーリングリストに登録していないユーザーからもメールを受け 付けることができるようになります。

## 1.確認したいメーリングリストをクリックして、「管理」をクリックします。

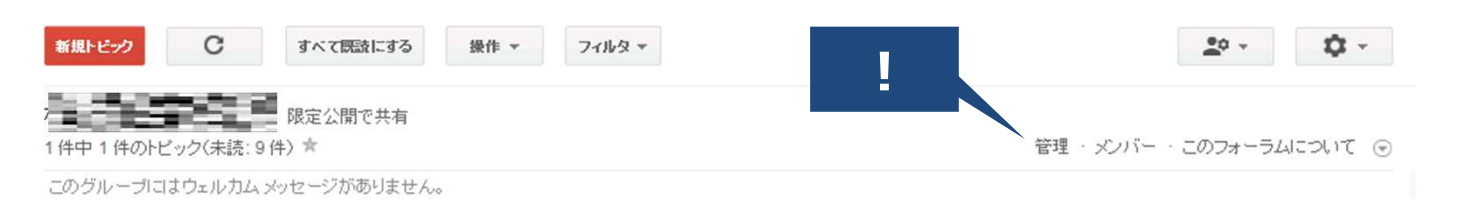

## 2.左メニューより、「権限」をクリックし、「基本的な権限」をクリックします。

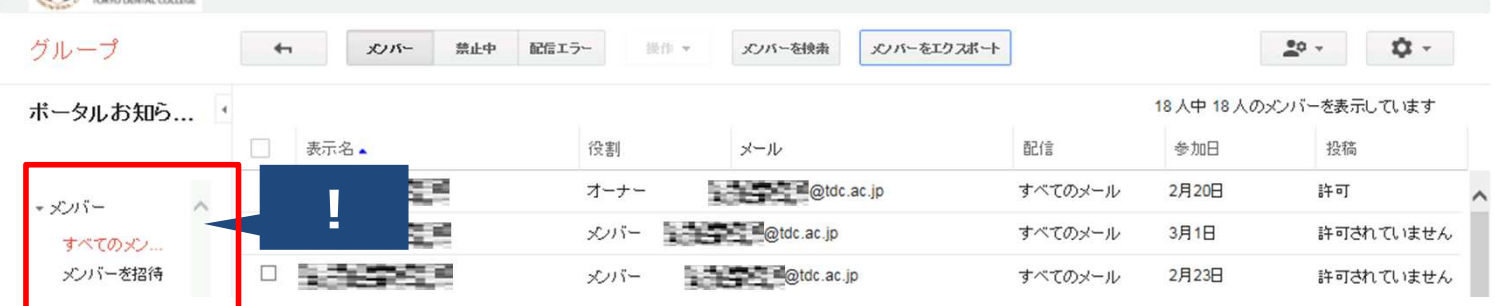

## 3.「投稿」から「一般公開」を選択し、「保存」をクリックします。

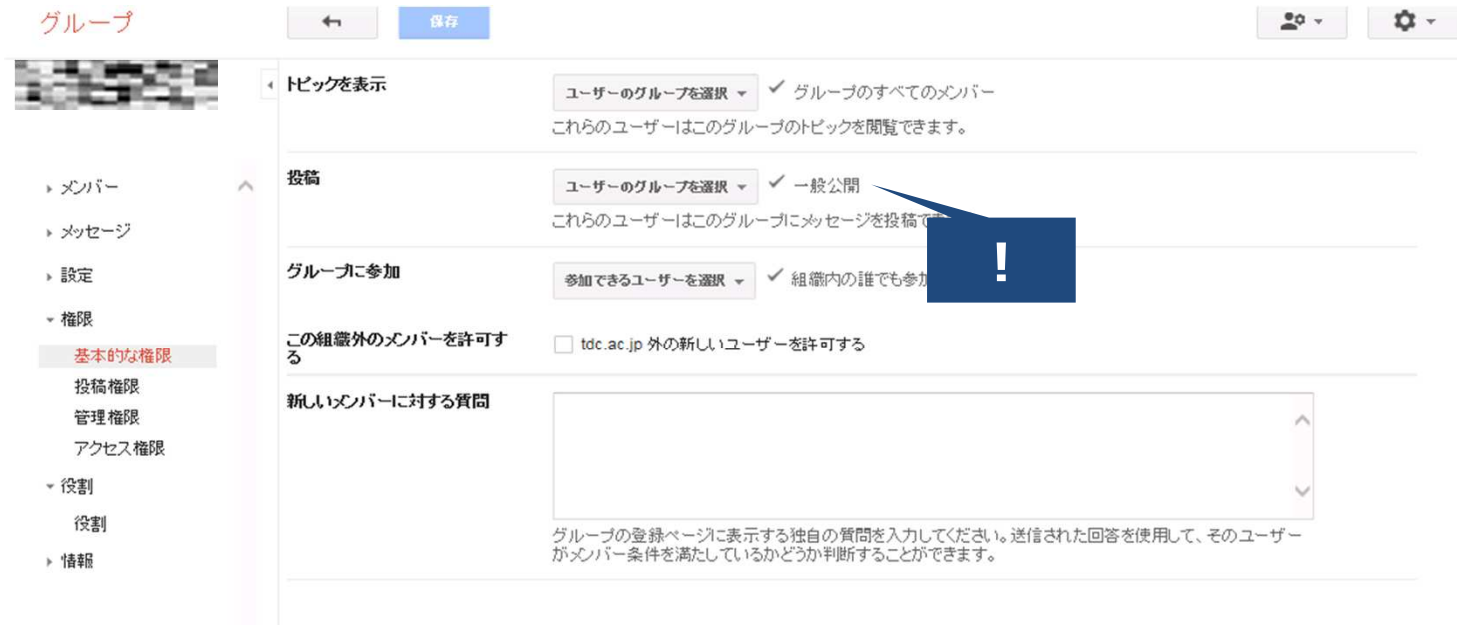